## Κίνηση της χελώνας σε δυο παράλληλες ακμές του ορθογωνίου παραλληλεπιπέδου

Ονοματεπώνυμο μαθητών

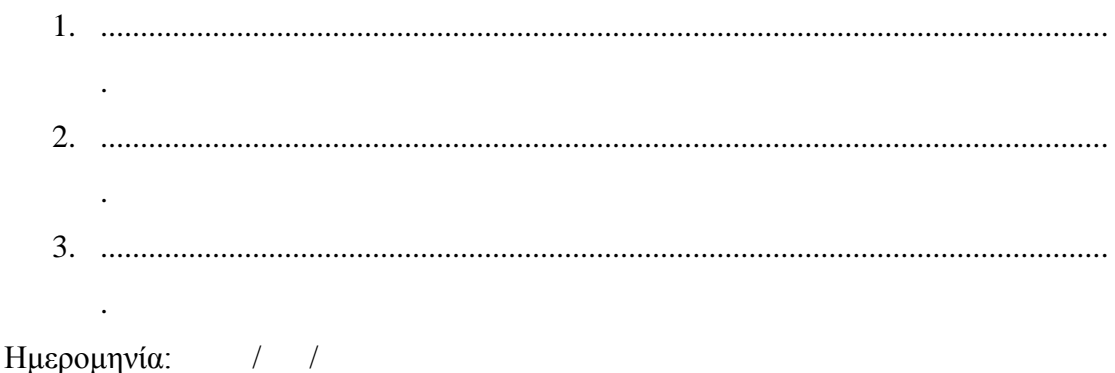

Στη «Περιοχή επεξεργασίας αντικειμένων» επιλέξτε την εντολή «Νέο αντικείμενο» και στον κατάλογο που θα εμφανιστεί επιλέξτε «Ορθογώνιο παραλληλεπίπεδο». Επιλέξτε, αυτό να έχει για τη θέση του σημείου, x=2, y=-2, z=0 και οι διαστάσεις του να είναι μήκος = 5, πλάτος=4 και ύψος=2.

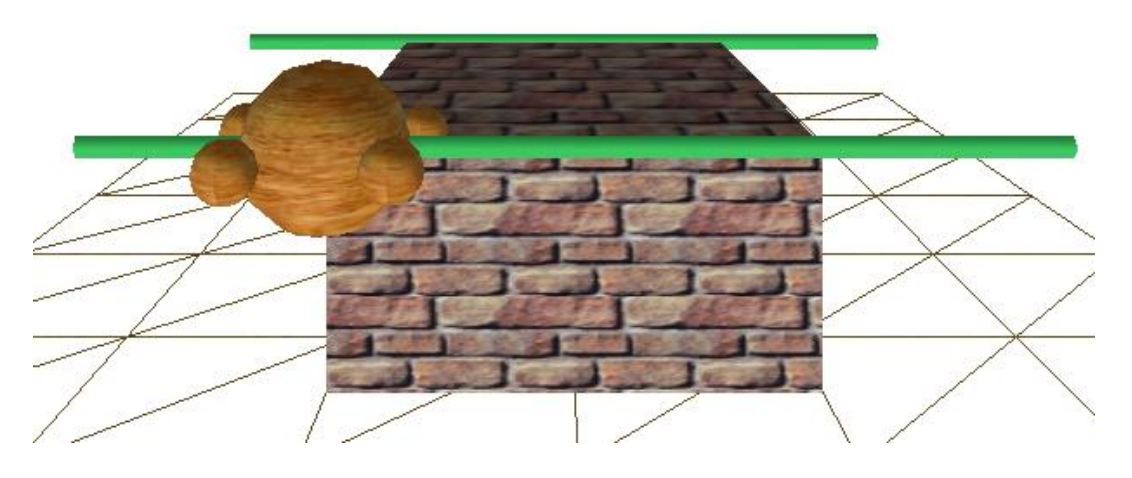

*Μπορείτε να συντάξετε ένα πρόγραμμα στην «περιοχή συντάκτη logo» ώστε η χελώνα να κινηθεί διαδοχικά στις δυο παράλληλες ακμές του ορθογωνίου παραλληλεπιπέδου;*